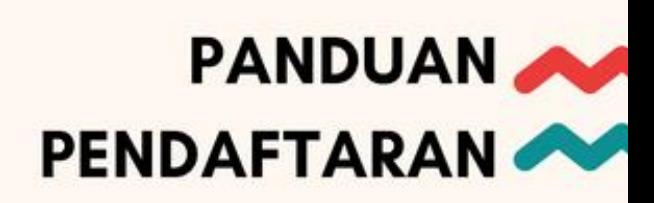

# $\overline{z}$ 2018

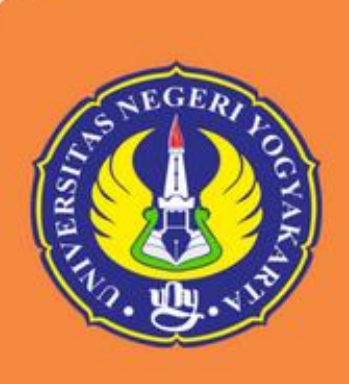

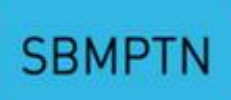

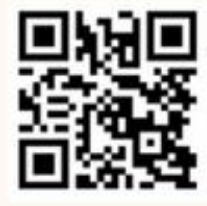

Kantor Layanan Admisi Website **Call Center** twitter

: http://pmb.uny.ac.id : 0274-4605001 : eadmisiuny

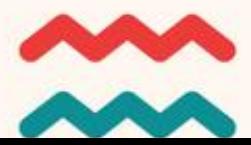

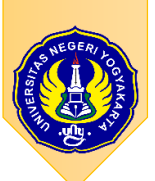

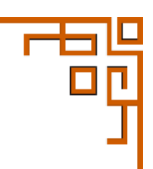

### PANDUAN PENDAFTARAN

### **SM-SBMPTN UNY 2018**

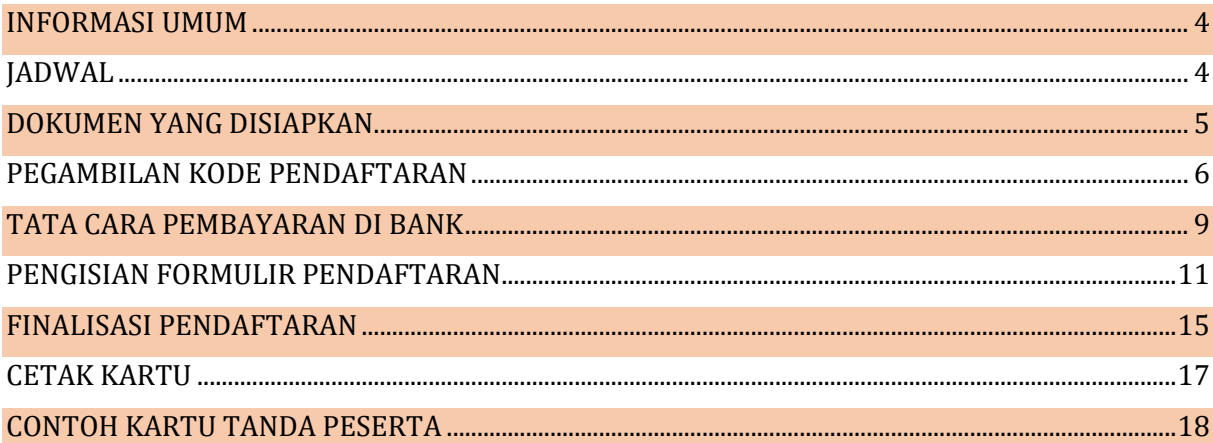

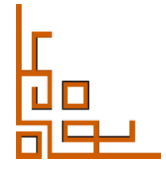

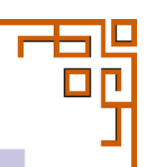

**UNGGUL, KREATIF, INOVATIF** 

# RM D (SELEKSI BERBASIS SKOR SBMPTN) **UNIVERSITAS NEGERI YOGYAKARTA**

**PERSYARATAN** 

**KHUSUS** 

sama dengan data sbb.

1. No. Peserta SBMPTN

3. Nama Peserta

4. Tanggal lahir

Data peserta WAJIB

### **PERSYARATAN**

- . Peserta adalah lulus Ujian Sekolah SMA/
- MA/SMK dan peserta SBMPTN 2018. . Pilihan program studi harus sesuai
- dengan kelompok program studi yang<br>diikuti pada SBMPTN tahun 2018. , Melakukan login di laman
- http://pmb.uny.ac.id untuk mengisi formulir pendaftaran sesuai jadwal.

### PILIHAN PRODI

- . Memilih maksimum 2 (dua) program studi S1 dan/atau D3 untuk kelompok SAINTEK, SOSHUM, atau CAMPURAN.
- . Urutan pilihan program studi menyatakan prioritas pilihan.

### **BIAYA PENDAFTARAN**

2. NISN

### Rp150.000,00

Pembayaran melalui Bank Mandiri. Prosedur pembayaran dapat dilihat di laman http://pmb.uny.ac.id.

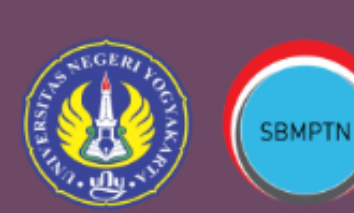

## **PENDAFTARAN**

07 Mei-25 JuLi 2018

PENGUMUMAN 31 Juli 2018

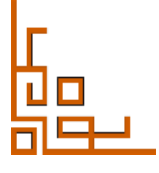

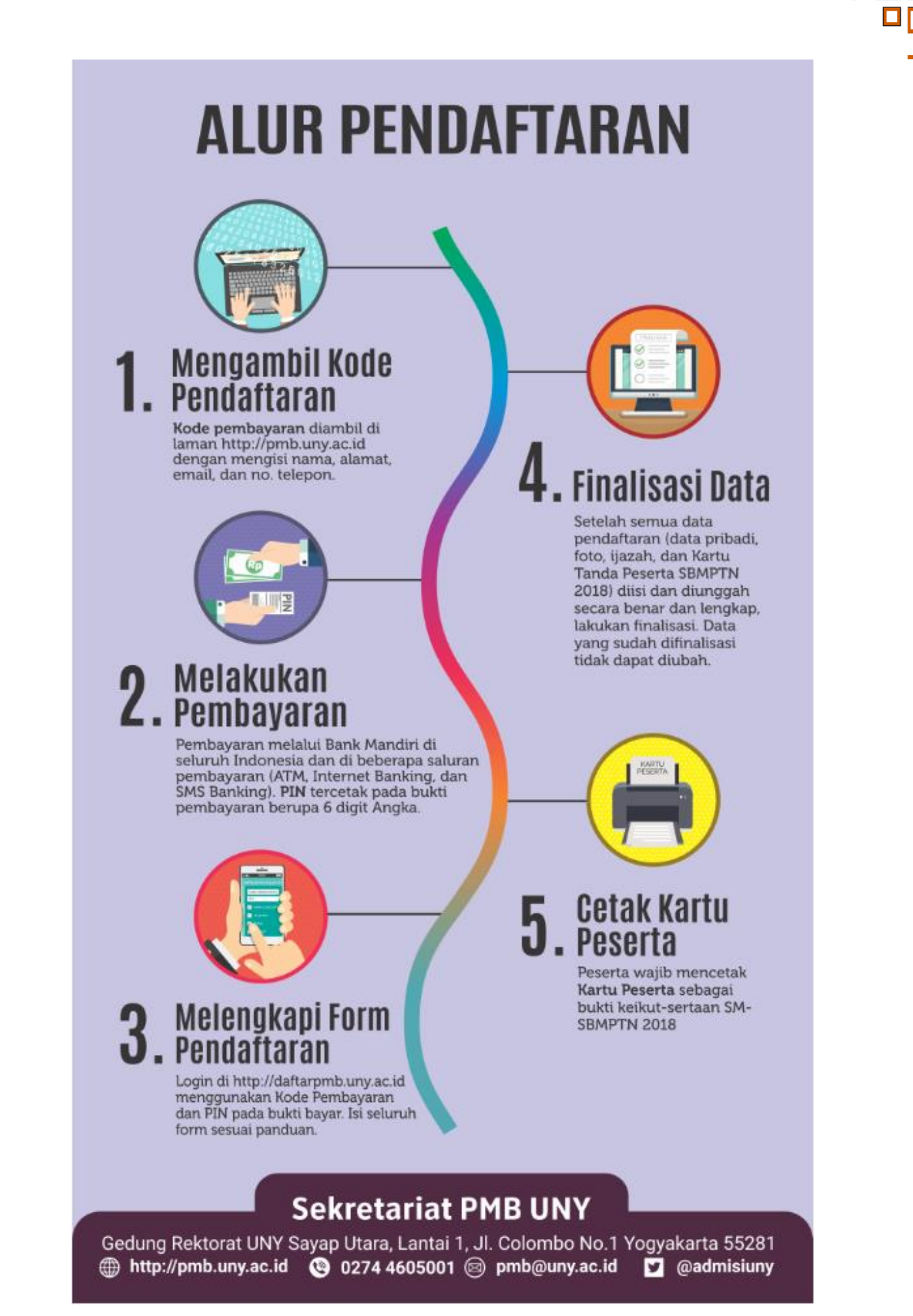

### <span id="page-4-0"></span>**INFORMASI UMUM**

SM-SBMPTN UNY 2018 merupakan salah satu metode Seleksi Mandiri UNY tahun 2018 untuk memperoleh mahasiswa baru yang berprestasi dengan kemampuan akademik dan potensi unggul. Dasar penerimaan jalur SM-SBMPTN tahun 2018 adalah Peraturan Menteri Ristekdikti No. 90 Tahun 2016. Seleksi dengan metode ini memafaatkan nilai hasil Ujian Tertulis SBMPTN 2018.

Ketentuan peserta SM-SBMPTN UNY 2018:

- 1. Peserta SBMPTN 2018
- 2. Peserta telah mengikuti Tes SBMPTN Tahun 2018.
- 3. Mendaftarkan diri sebagai peserta SM-SBMPTN UNY Tahun 2018.
- 4. Pilihan program studi harus sesuai dengan kelompok program studi yang diikuti pada SBMPTN Tahun 2018
- 5. Memilih maksimum 2 (du) program studi S1 dan/atau D3 untuk kelompok SAINTEK, SOSHUM, atau CAMPURAN, sesuai dengan kelompok ujian yang diikuti pada SBMPTN 2018.
- 6. Biaya Pendaftaran Sebesar Rp150.000,00
- 7. Dalam rangka melindungi kompetensi dan prestasi calon, peserta harus memenuhi persyaratan kesehatan yang tidak mengganggu kelancaran belajar di program studi pilihannya.
- 8. Pendaftar yang memilih Program Studi bidang keolahragaan atau seni telah mengikuti Uji Keterampilan pada SBMPTN 2018.

### <span id="page-4-1"></span>**JADWAL**

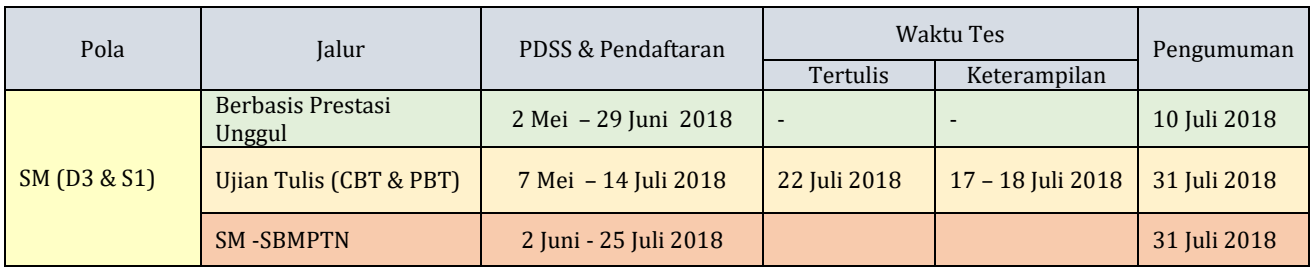

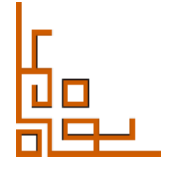

 $\Box$ 

### <span id="page-5-0"></span>**DOKUMEN YANG DISIAPKAN**

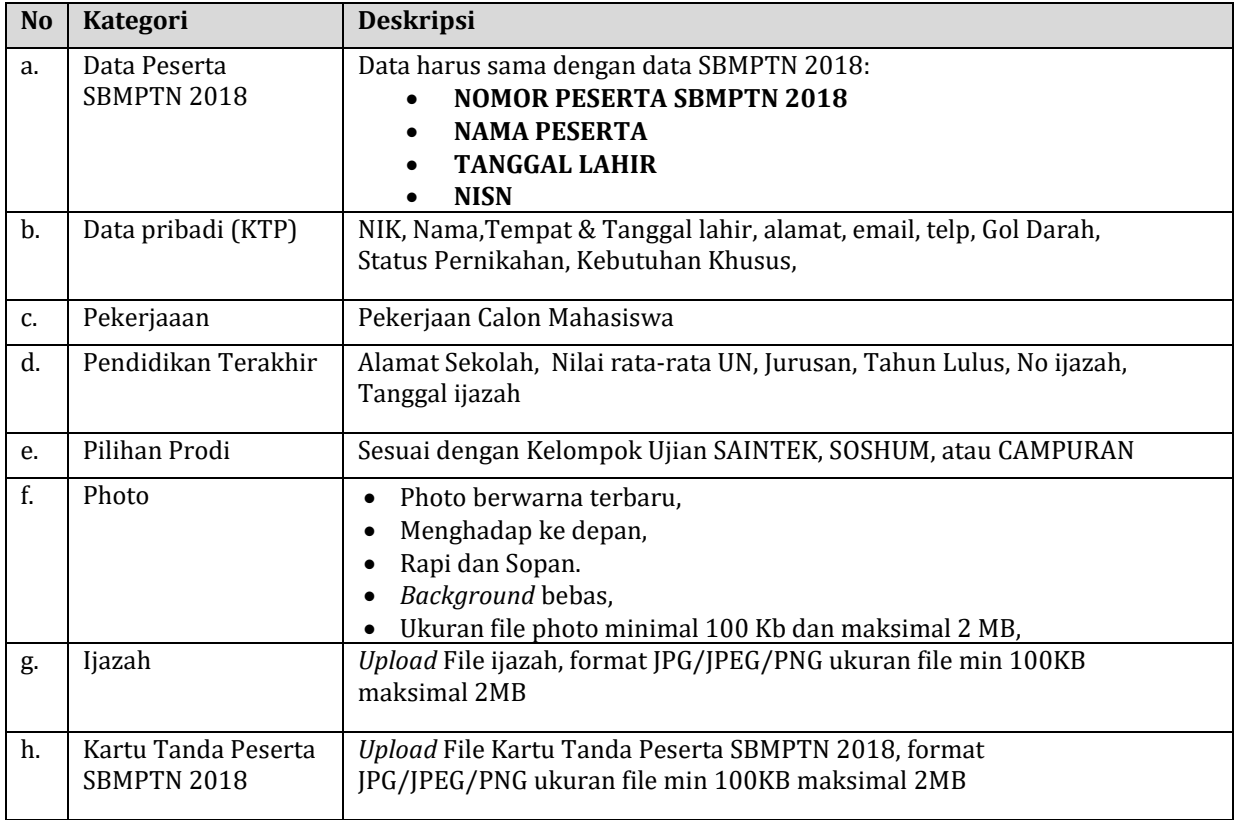

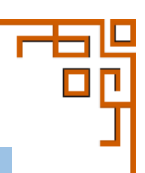

### <span id="page-6-0"></span>**PEGAMBILAN KODE PENDAFTARAN**

- 1. Buka laman [http://pmb.uny.ac.id](http://pmb.uny.ac.id/) untuk memperoleh informasi lengkap tentang Penerimaan Mahasiswa Baru UNY
- 2. Pilih kelompok ujian sesuai dengan pilihan prodi yang diinginkan

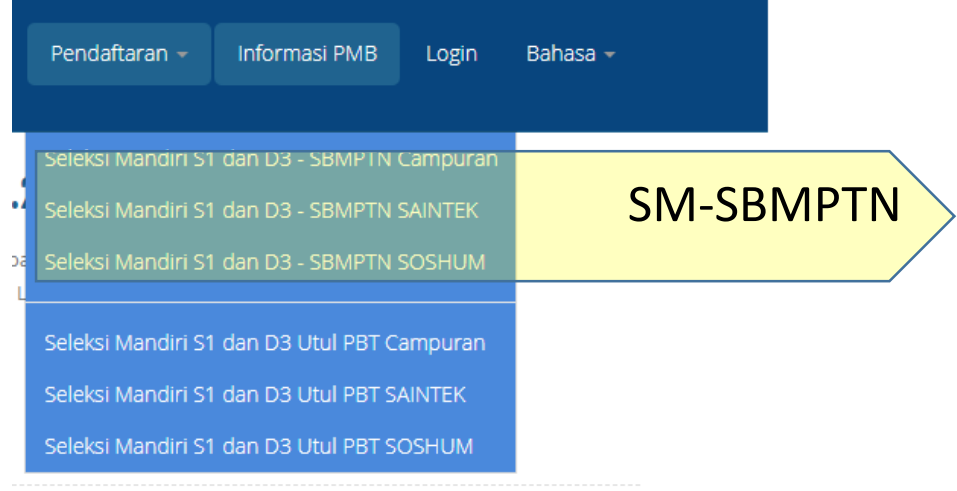

3. Isi form untuk memperoleh Kode Pembayaran. Pastikan NO SBMPTN, NISN, Tanggal Lahir, dan Nama Sesuai dengan data yang diisikan ketika mendaftar SBMPTN 2018.

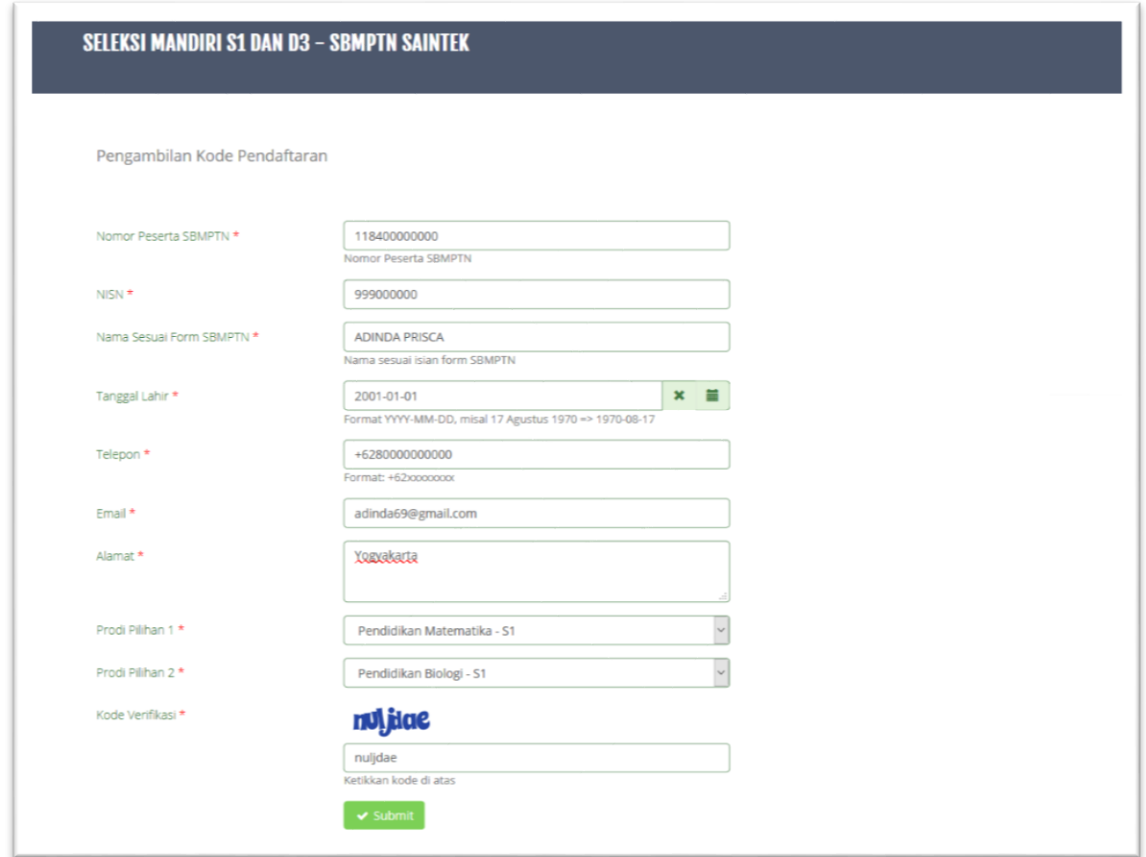

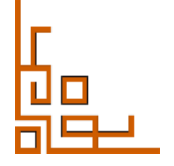

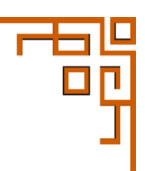

4. Pastikan Pilihan Prodi sesuai dengan No SBMPTN 2018.

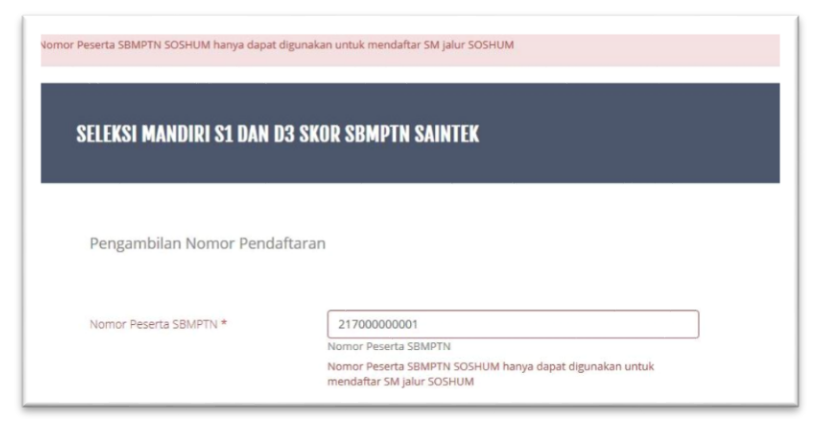

5. Klik **v Submit** untuk memperoleh Kode Pembayaran, lakukan pembayaran sesuai dengan nominal dan batas waktu pembayaran.

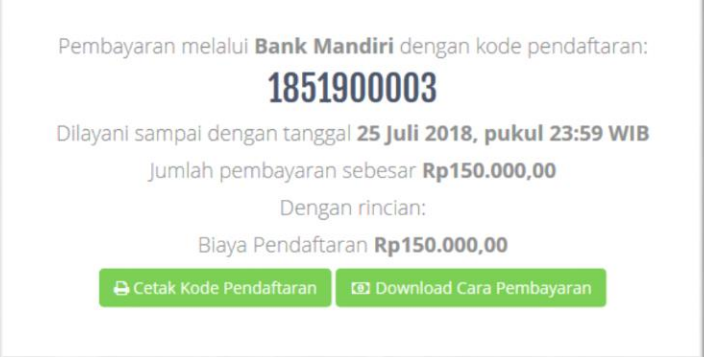

a. Kode Pendaftaran dapat dilihat di email yang telah diisikan.

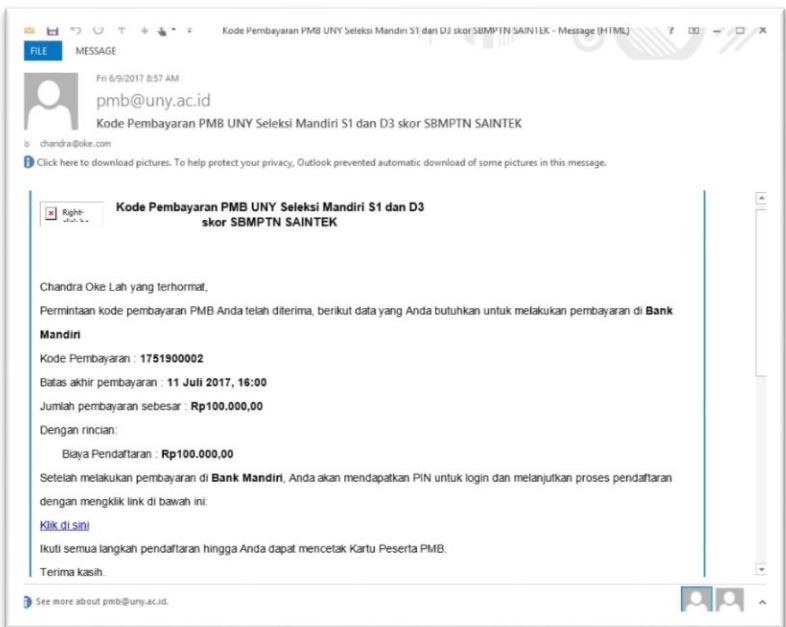

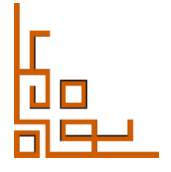

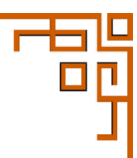

b. Kode Pendaftaran dapat dicetak **Persek Kode Pembayaran** untuk memperoleh detail Kode Pembayaran.

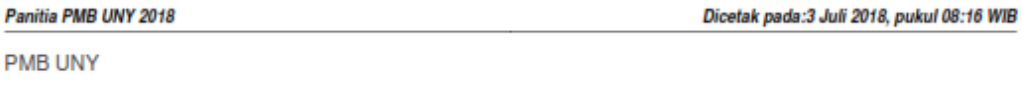

Silakan melakukan pembayaran ke BANK MANDIRI sebelum 25 Juli 2018, pukul 23:59 WIB dengan rincian sebagai berikut:

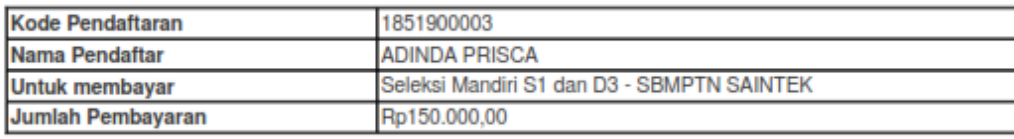

6. Setelah melakukan pembayaran akan diperoleh PIN sejumlah 6 digit, yang tercetak di bukti pembayaran.

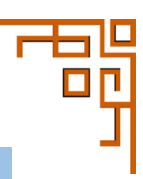

### <span id="page-9-0"></span>**TATA CARA PEMBAYARAN DI BANK**

- 1. Pembayaran SM-SBMPTN 2018 dilakukan di Bank
- 2. Sebelum melakukan pembayaran di bank pastikan sudah memperoleh **Kode Pendaftaran.** Berikut contoh **Kode Pendaftaran** untuk SM UNY 2018

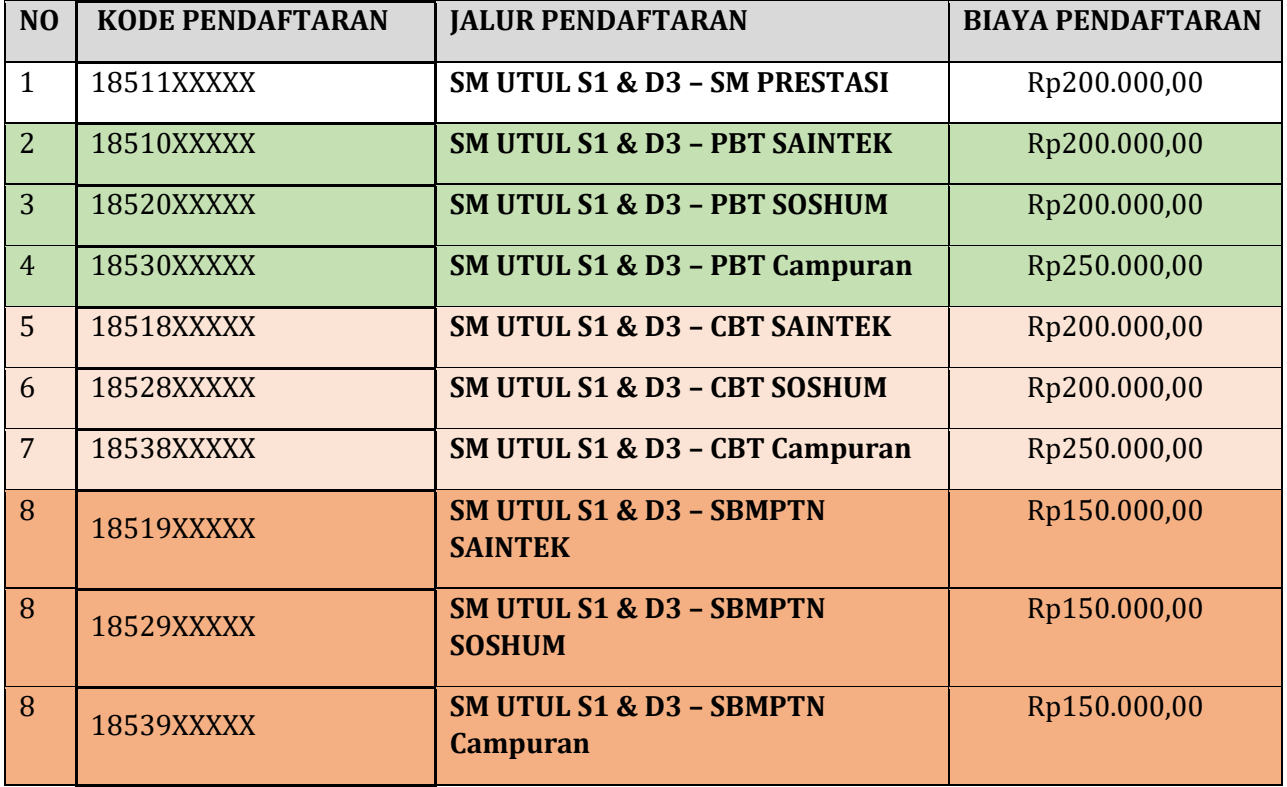

### **BIAYA PENDAFTARAN**

### Pembayaran Melalui mandırı ATM;

- a) Pilih menu **BAYAR/ BELI**, kemudian pilih submenu **PENDIDIKAN**
- b) Pilih kode penyedia jasa UNY : 10014

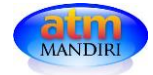

mandiri

- c) Masukan **Kode Pendaftaran**
- d) Lihat konfirmasi pembayaran, muncul nama dan nominal pembayaran jika benar
- e) Pilih **1**
- f) Tekan **YA**

### Pembayaran Melalui mandiri i Internet Banking :

- a) Akses ke situs Bank Mandiri : [www.bankmandiri.co.id](http://www.bankmandiri.co.id/) lalu login ke *internet banking* dengan memasukan user ID dan *password*
- b) Setelah masuk ke menu utama, klik bayar dan pilih Pendidikan
- c) Pilih penyedia jasa Universitas Negeri Yogyakarta
- g) Masukan **Kode Pendaftaran**
- d) setelah itu akan muncul *screen* konfirmasi
- e) Masukan PIN/*Challenge Code*, kemudian pilih **KIRIM**

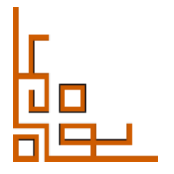

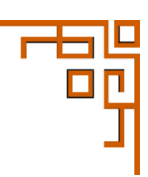

### Pembayaran Melalui Cabang Bank mandiri

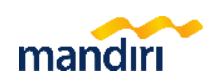

- a) Mengisi Formulir *Multipayment* dengan menuliskan "Pendaftaran SM UNY" dikolom berita pada slip *Multipayment*
- b) Teller akan menginput **Kode Pendaftaran** yang diberikan oleh mahasiswa.
- c) Setelah transaksi sukses, simpan bukti pembayaran.
- 3. Setelah melakukan pembayaran akan diperoleh PIN yang tercetak pada bukti pembayaran.
- 4. PIN berupa 6 digit ANGKA yang digunakan bersama Kode Pendaftaran untuk login dalam sistem pendaftaran SM-SBMPTN UNY 2018.

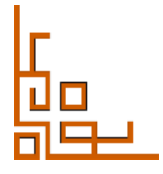

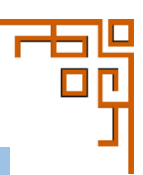

### <span id="page-11-0"></span>**PENGISIAN FORMULIR PENDAFTARAN**

1. Setelah melakukan pembayaran buka kembali lama[n http://daftarpmb.uny.ac.id](http://daftarpmb.uny.ac.id/) dan pilih menu login. Masukkan Kode Pendaftaran dan PIN pada bukti bayar.

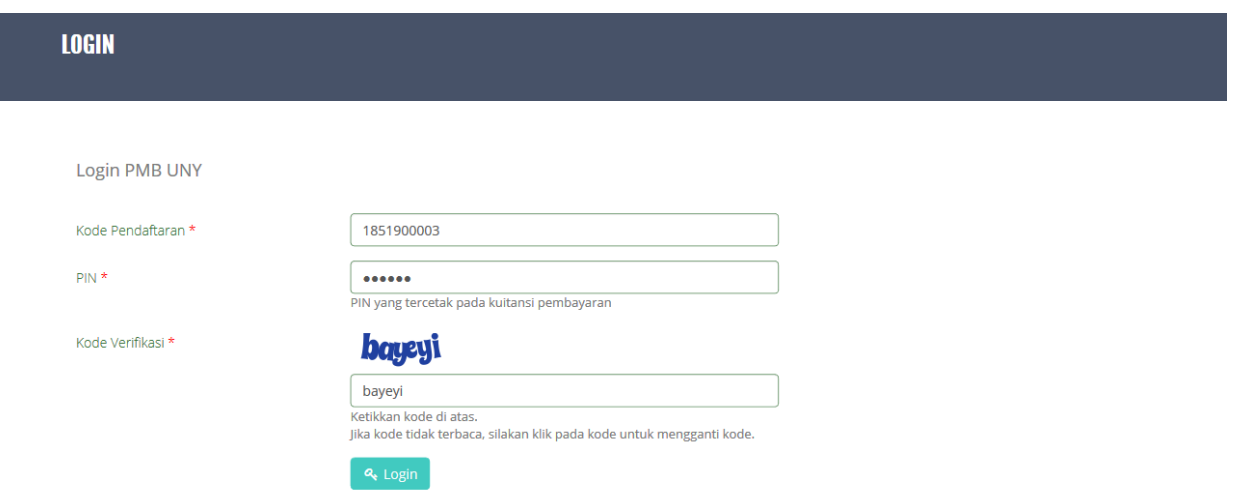

2. Dashboard pendaftaran akan tampil langkah pendaftaran SM-SBMPTN.

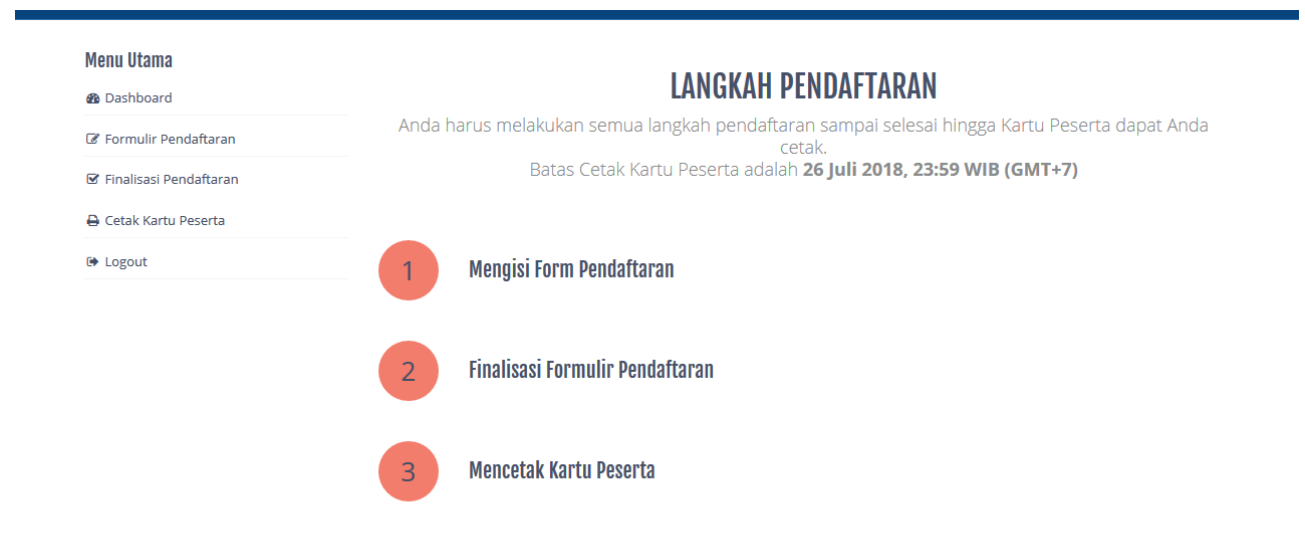

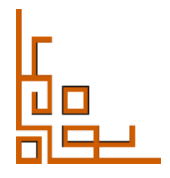

3. Isi formulir pendaftaran meliputi Identitas, Riwayat Pendidikan dan kebutuhan khusus.

### **FORMULIR PENDAFTARAN**

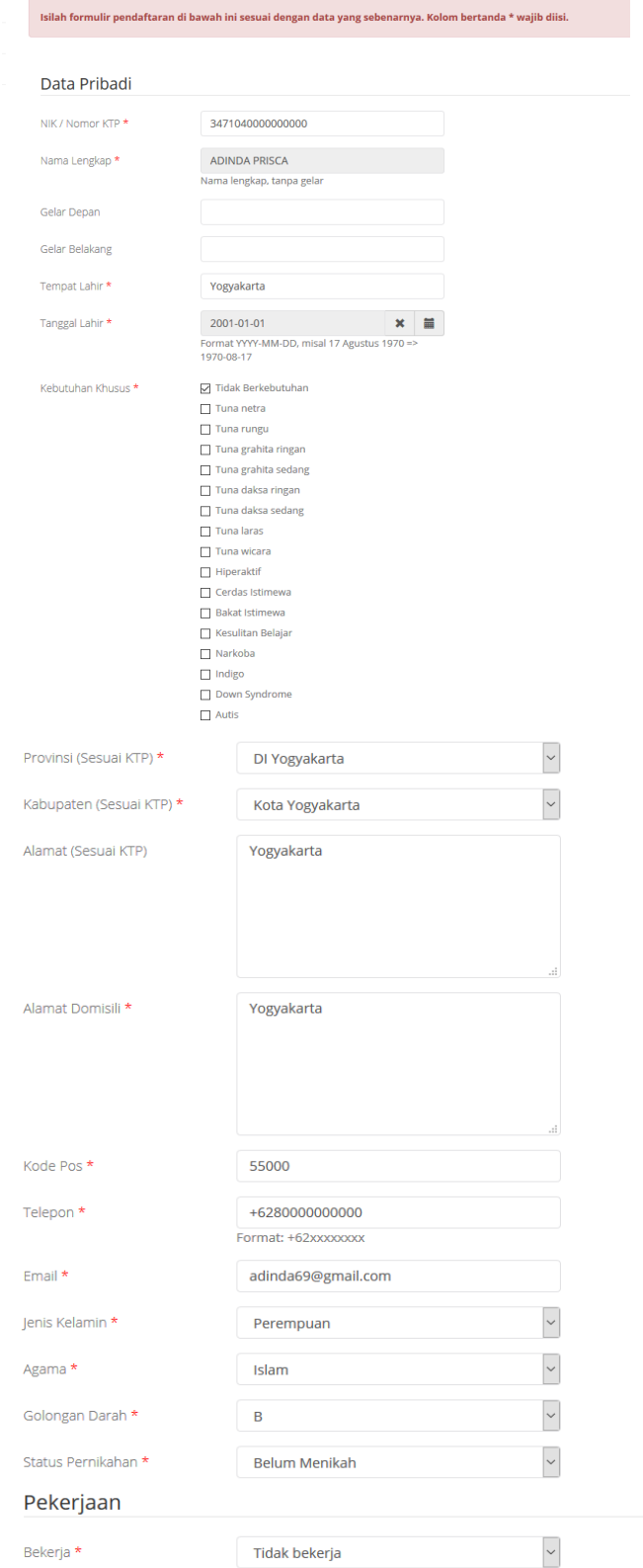

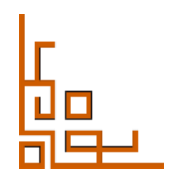

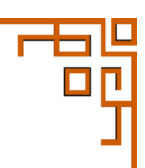

4. Isian **No SBMPTN** dan **Prodi Pilihan** tidak dapat diubah, data berdasarkan isian form waktu pengambilan nomer pendaftaran.

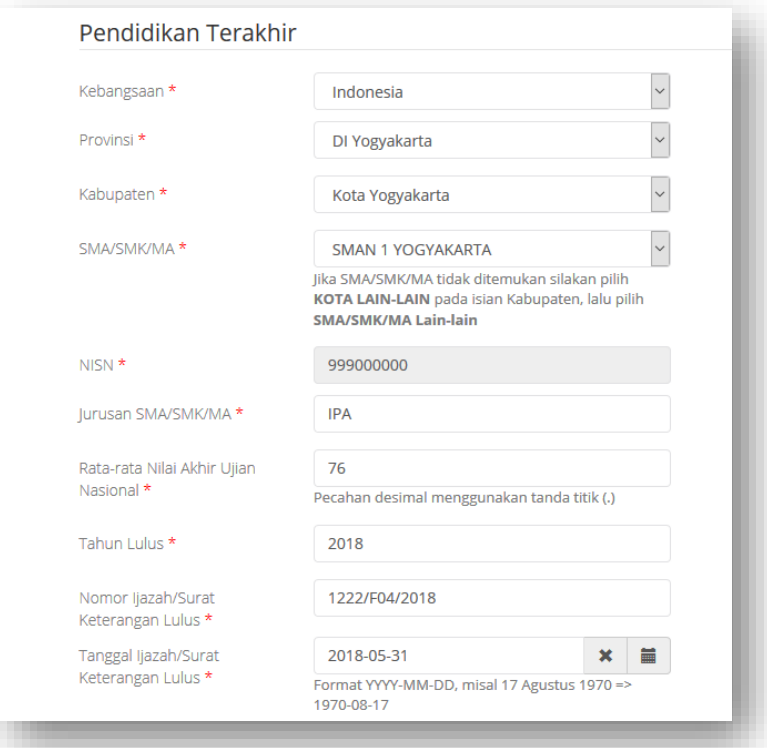

5. Isian **No SBMPTN** tidak dapat diubah, data berdasarkan isian form waktu pengambilan nomer pendaftaran.

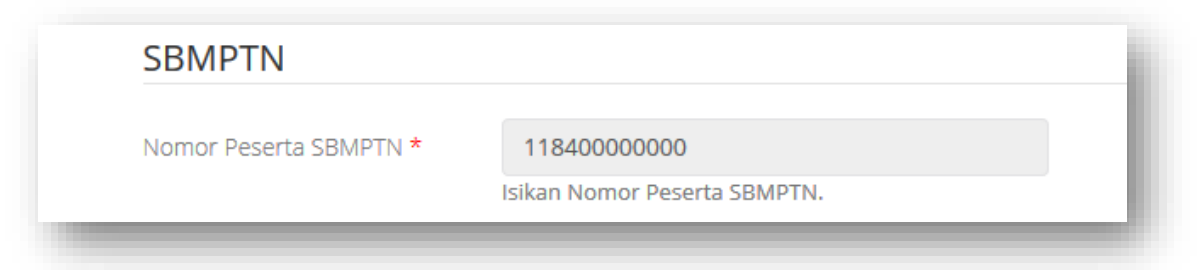

6. Isian **Uang Pangkal Pengembangan Akademik (UPPA)** ,isikan nominal UPPA dan cara pembayaran (jumlah pembayaran pelunasan UPPA)

### Uang Pangkal Pengembangan Akademik (UPPA)

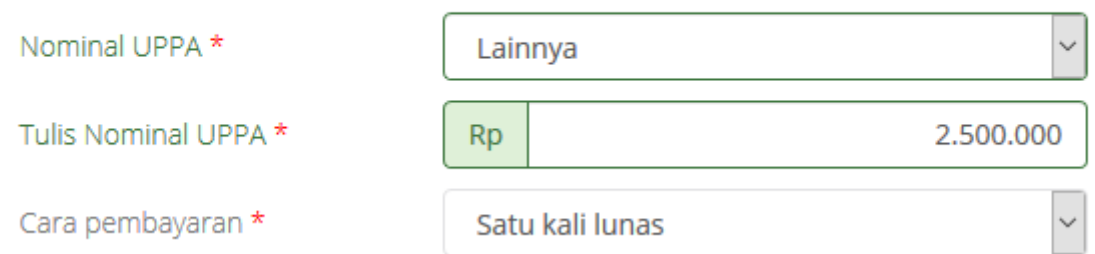

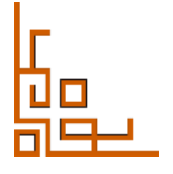

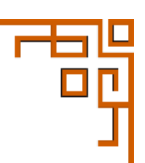

7. Isian **No SBMPTN** tidak dapat diubah, data berdasarkan isian form waktu pengambilan nomer pendaftaran.

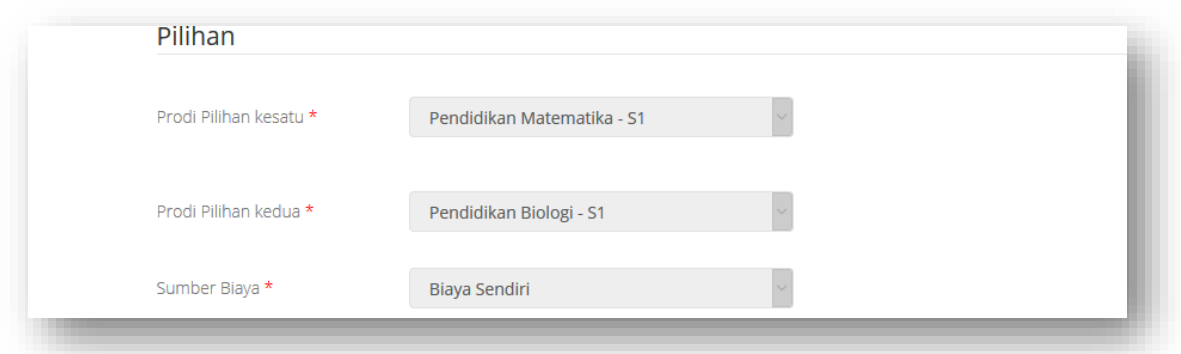

8. Upload dokumen berupa file photo, ijazah atau SKL dan file kartu tanda peserta SBMPTN. Deskripsi file ijazah dan Kartu Tanda Peserta SBMPTN wajib diisi.

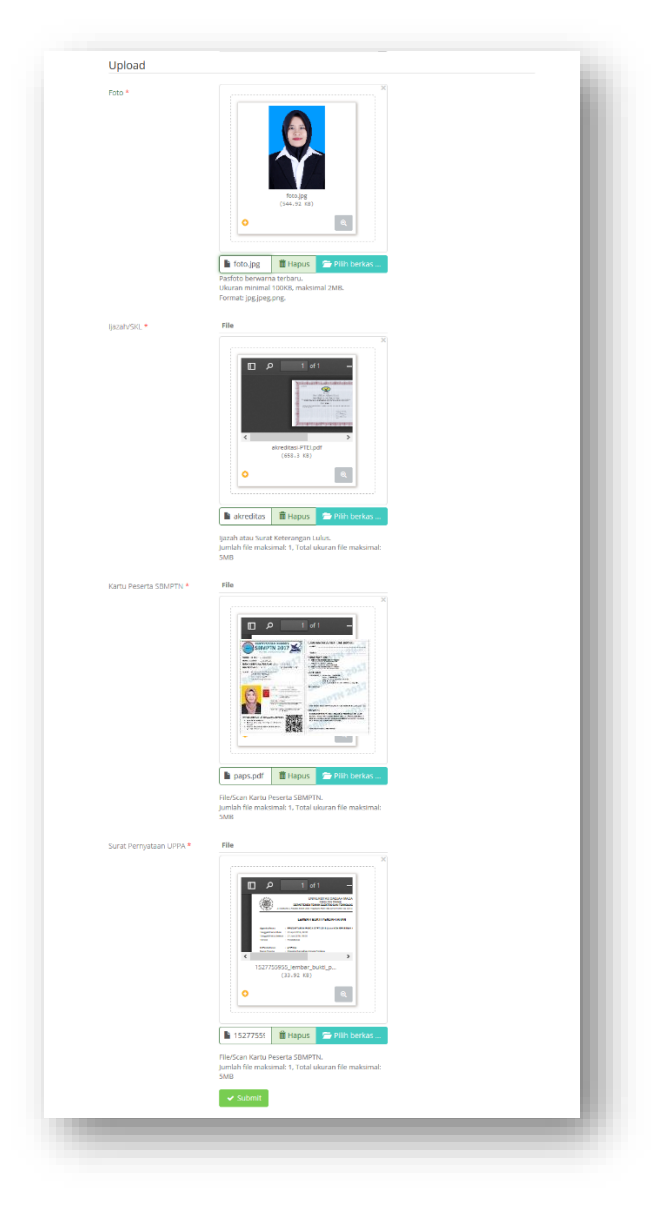

9. Klik  $\sqrt{s_{\text{shmit}}}$  untuk menyimpan formulir pendaftaran.

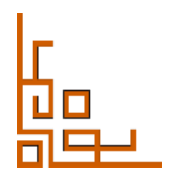

### <span id="page-15-0"></span>**FINALISASI PENDAFTARAN**

1. Pada proses finalisasi akan ditampilkan data yang telah disikan sebelumnya. Cermati data untuk memastikan data yang diisikan benar sebelum data untuk memastikan data yang diisikan benar sebelum

atau terdapat kesalahan bisa kembali melalui menu .

### **EIMALIOAOL**

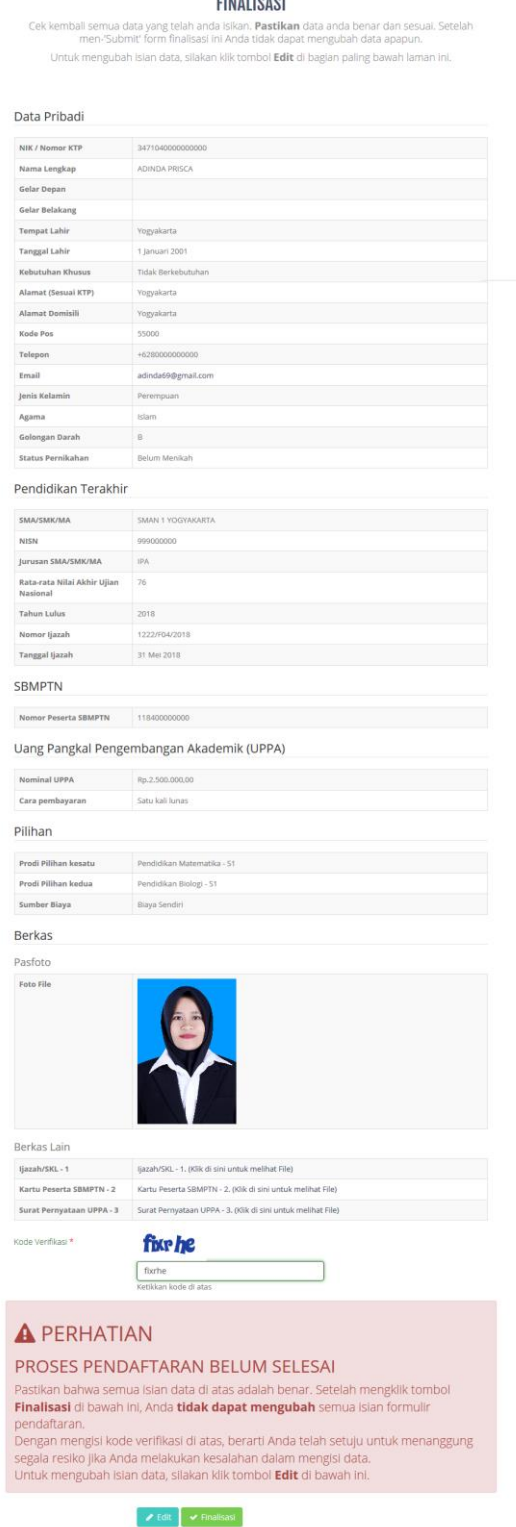

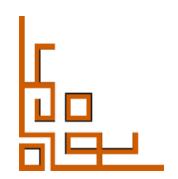

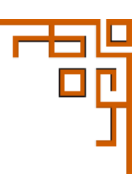

2. Pastikan semua data yang diisikan benar, setelah **V** Finalisasi DATA TIDAK DAPAT DIUBAH LAGI.

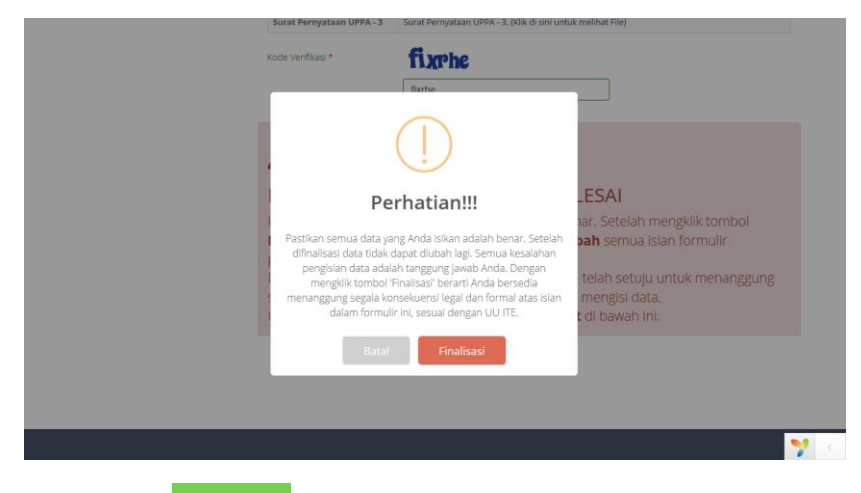

3. Setelah melakukan  $\overline{\phantom{x}}$  Finalisasi selanjutnya dapat melakukan cetak kartu.

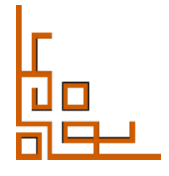

### <span id="page-17-0"></span>**CETAK KARTU**

1. Klik <sup>D Cetak Kartu</sup> untuk memperoleh Kartu Tanda Peserta

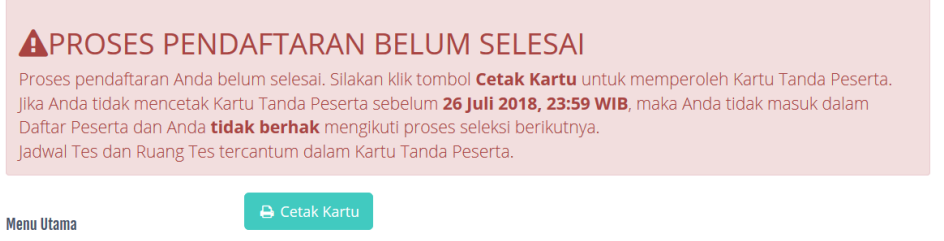

Simpan dan Cetak Kartu Tanda Peserta SM SBMPTN 2018

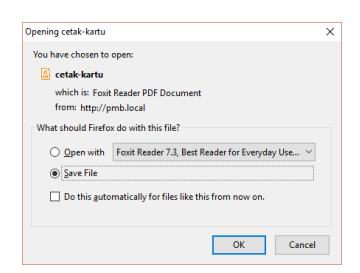

2. Setelah melakukan cetak kartu berarti telah terdaftar sebagai Peserta SM SBMPTN 2018.

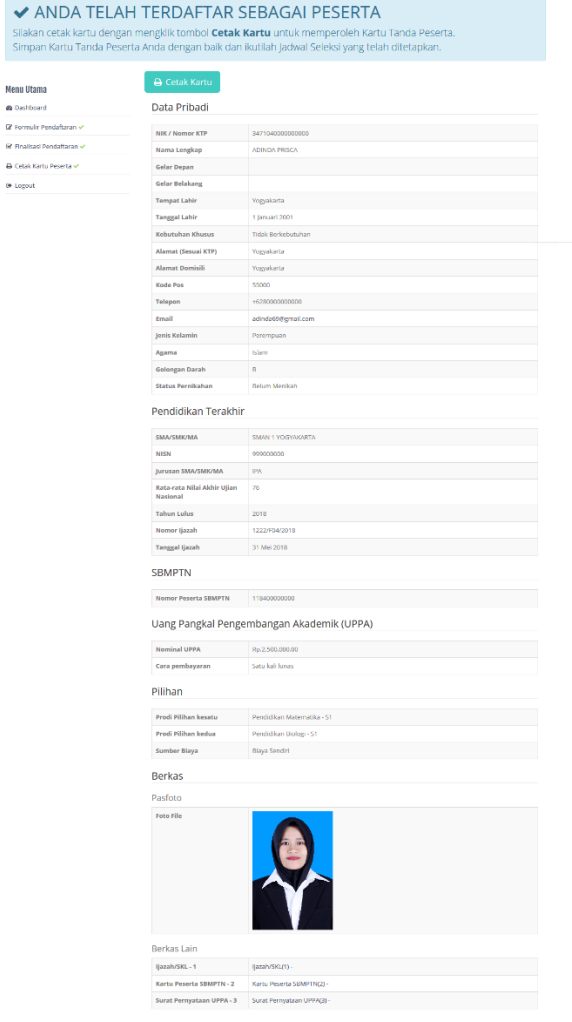

<span id="page-17-1"></span>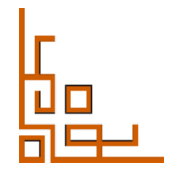

### **CONTOH KARTU TANDA PESERTA**

### Panitia PMB UNY 2018

Dicetak pada:4 Juli 2018, pukul 10:19 WIB

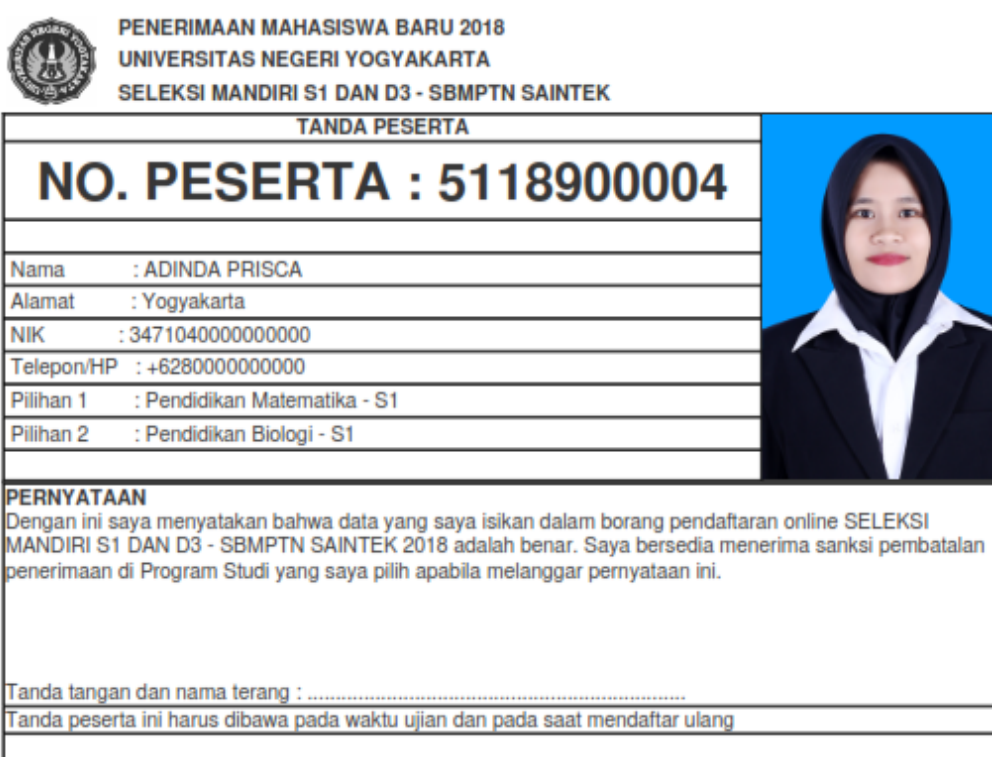

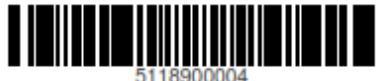

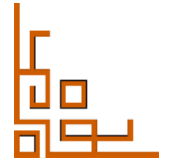